#### **Préparation à la construction :**

Cliquer sur la croix pour fermer la partie gauche du cadre.

Cliquer sur « Affichage », puis « Axes » pour effacer les axes.

Cliquer sur « Options », puis « Style Point », et sélectionner la croix.

Lorsqu'on se trompe, on peut annuler ce qu'on vient de faire en cliquant sur l'icône en haut à droite.

## **1) Construction des point A, B et C :**

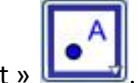

Cliquer sur l'icône « Nouveau Point » .

Cliquer sur la page blanche pour créer un point. Ecrire A, pour nommer le point, le cadre suivant apparaît :

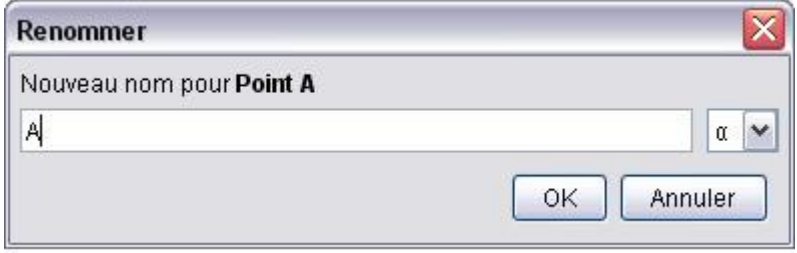

Cliquer sur « Annuler », le point est nommé.

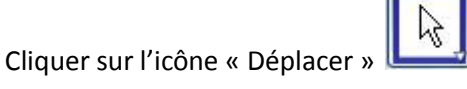

En cliquant sur le nom du point, il est possible de le déplacer, en maintenant le clic gauche.

Cliquer à nouveau sur l'icône « Nouveau Point »

Cliquer sur la page blanche pour créer un autre point. Ecrire B, pour nommer le point, comme pour A, et cliquer sur « Annuler », le point est nommé.

Cliquer à nouveau sur l'icône « Nouveau Point » .

Cliquer sur la page blanche pour créer un autre point. Ecrire C, pour nommer le point, comme pour A, et cliquer sur « Annuler », le point est nommé.

# **2) Construction de la droite (AB)**

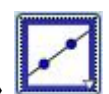

Cliquer sur l'icône « Droite passant par deux points » .

Cliquer sur le point A, puis sur le point B, la droite (AB) est tracée par le logiciel.

# **3) Construction de la droite perpendiculaire à (AB) passant par C**

Cliquer sur l'icône « Droite perpendiculaire » .

Cliquer sur le point C, puis sur la droite (AB), le logiciel trace la droite perpendiculaire demandée.

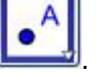

## **4) Construction du point D, point d'intersection de (AB) et de la perpendiculaire tracée par C**

A Cliquer sur l'icône « Nouveau Point » .

Atteindre la petite flèche en bas à droite de cette icône pour faire apparaître le menu déroulant.

Sélectionner « Intersection entre deux objets »

Cliquer sur la droite (AB), puis sur la droite perpendiculaire à (AB) passant par C, le logiciel place le point.

S'il n'est pas nommé, faire un clic droit sur le point, et sélectionner « Renommer » dans le menu déroulant qui apparaît, et le nommer D.

### **5) Déplacer les éléments de la figure**

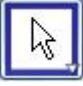

Cliquer sur l'icône « Déplacer » .

Cliquer ensuite sur l'un des points, pour le déplacer en maintenant le clic gauche. Vérifier qu'en déplaçant C, la droite perpendiculaire à (AB) reste bien perpendiculaire.

### **6) Validation de l'exercice**

Enregistrer la figure dans un dossier pour pouvoir la retrouver, sous le nom **0482** en cliquant sur

« Fichier », et en choisissant dans le menu déroulant « Sauvegarder sous ».

Envoyer cette figure en pièce jointe à l'adresse [maths75019@hotmail.fr,](mailto:maths75019@hotmail.fr) en indiquant en titre du message votre nom et classe.

Dans le corps du message, répondre à la question suivante :

Peut-on déplacer le point D ? Essayer d'expliquer pourquoi.